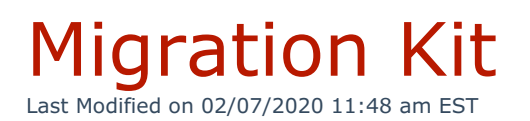

### From the main menu, navigate to **System Settings > Migration Kit**.

The Migration Kit allows organizations to map legacy system extensions to a new extension range in Kerauno. Once configured, calls to an old extension are forwarded to the user's new Kerauno extension. This feature minimizes confusion when moving to a new phone system.

**Example**: Suzy had extension 302 on her old phone system before migrating to Kerauno. When a caller dials 302, they are automatically forwarded to her new extension, 1101 on Kerauno.

#### **Main Menu**:

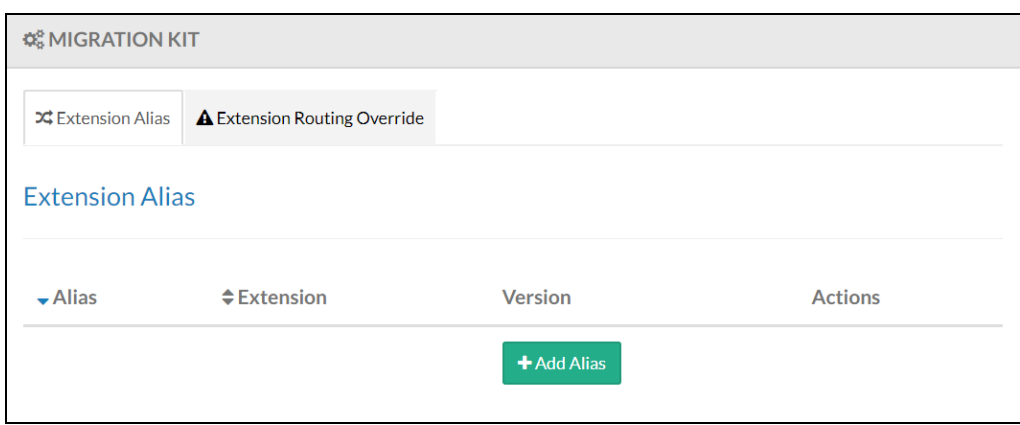

### Add Extension Alias

Establish an Extension Alias first for each legacy system extension. Click **+Add Alias** to add an alias for the new Kerauno extension.

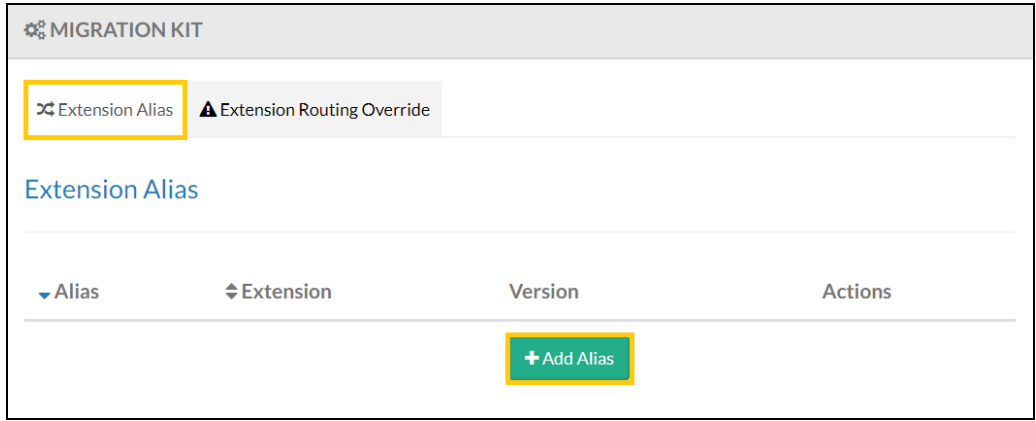

Populate the New Alias screen. The **Alias Extension** is the number used on the system that is migrating to Kerauno.

The **Extension** is the new extension on the Kerauno system. Select only one active Kerauno user from the drop-down menu.

**Note**: 911 cannot be used as an alias and is reserved for emergency calls only.

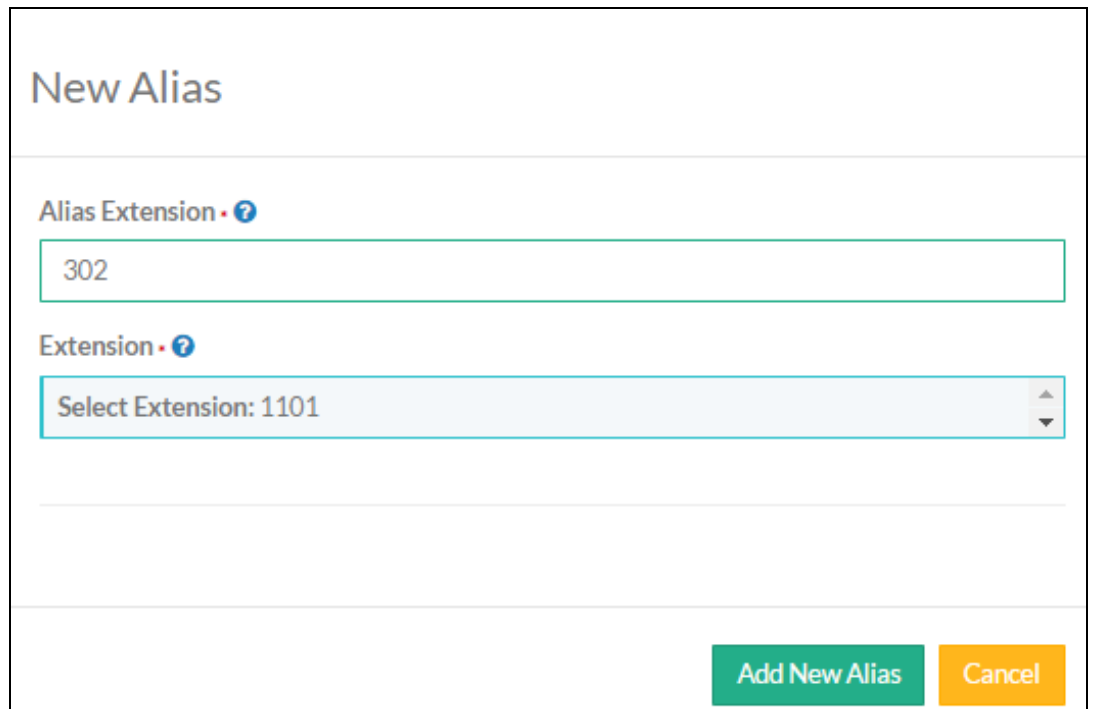

Click **Add New Alias** when finished.

## Edit or Delete Alias

From the **Extension Alias** tab click **Modify Alias**.

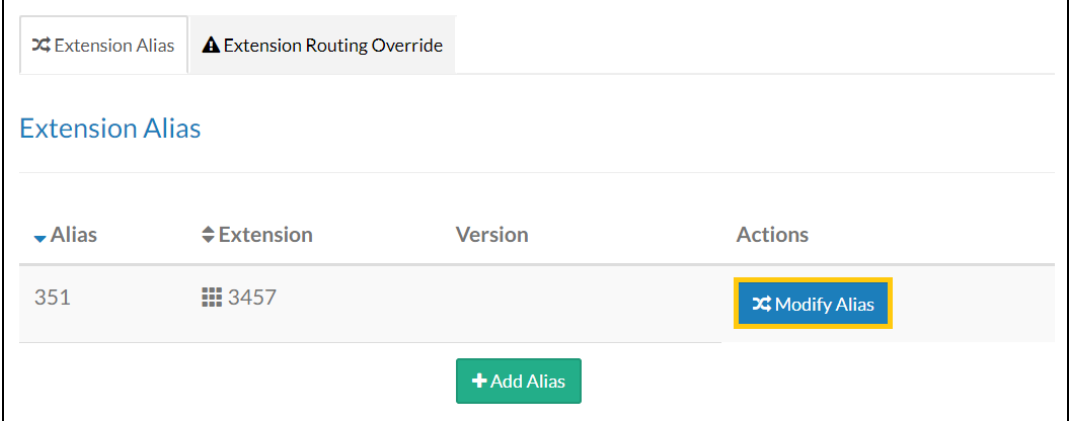

Edit the alias as needed. Options include changing the destination extension or deleting the alias. Click **Modify Alias** when finished editing.

**Note**: If the Alias Extension is incorrect, delete the alias and create a new one.

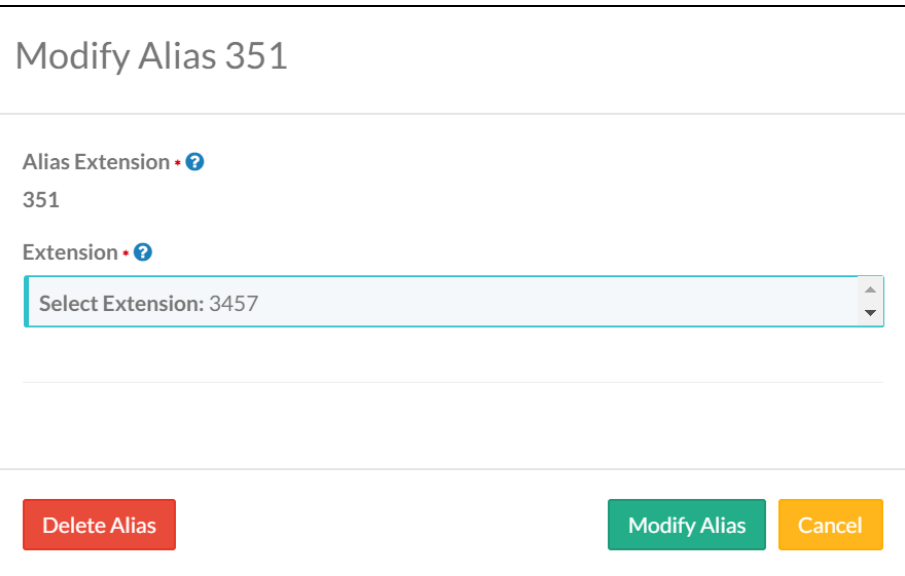

# Extension Routing Override

This feature allows users to establish outbound calls only; restricting all incoming calls including internal.

### **Main Menu**:

### The **Extension Routing Override** tab displays users with active override.

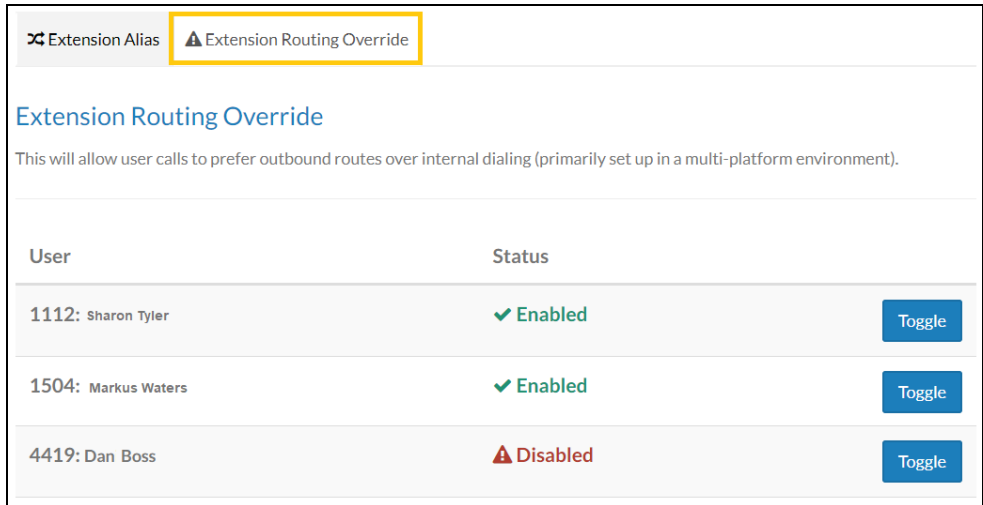

Click **Toggle** for the appropriate user to enable/disable a user from extension routing override.

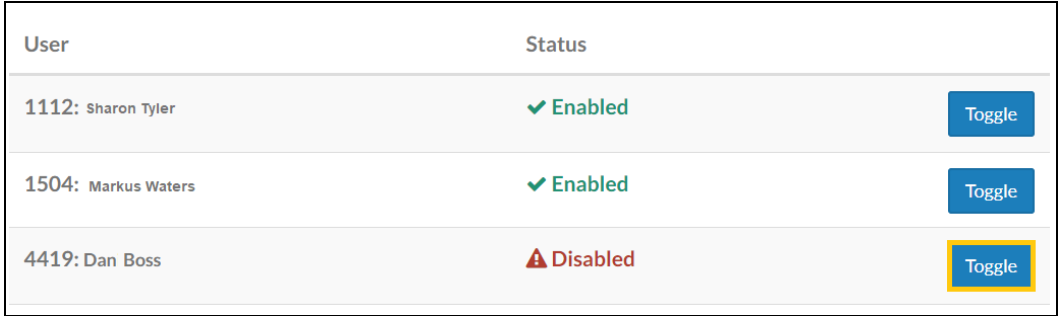